## Guia de Acesso Remoto ao BCI do Cebraspe

- 1 Acessar o endereço [https://acessoremoto.cebraspe.org.br](https://acessoremoto.cebraspe.org.br/)[,](https://acessoremoto.cebraspe.org.br/) usando as credenciais de acesso à VPN que foi informado.
- 2 Uma vez conectado, fazer o download do Agente de acordo com seu sistema operacional.

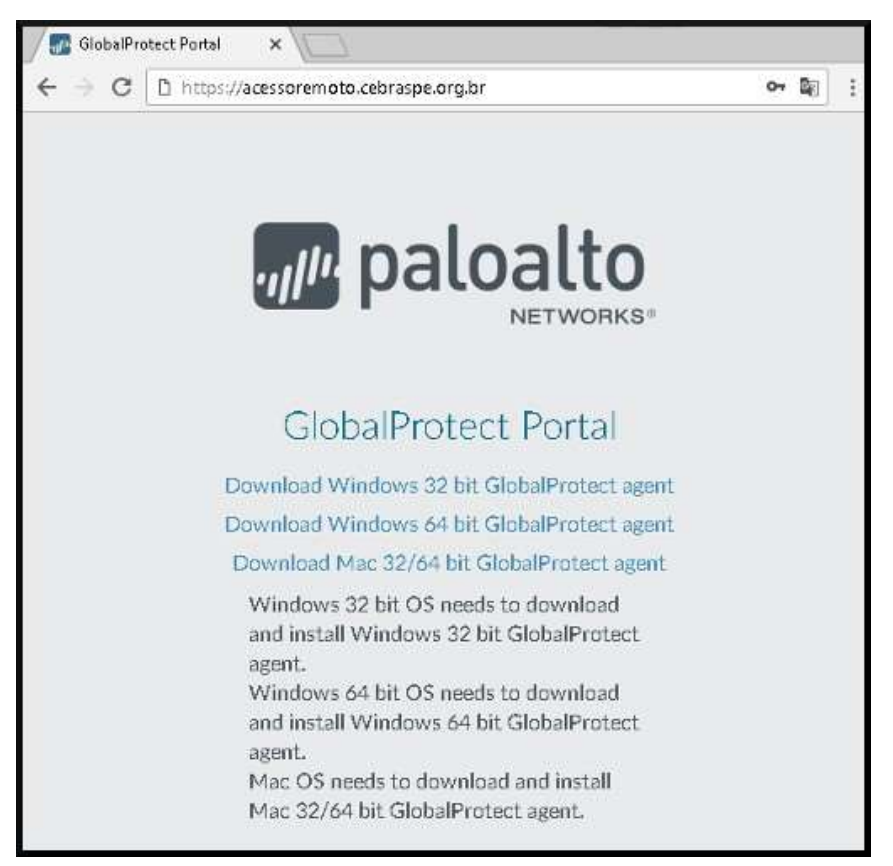

3 Prossiga com a instalação do Agente seguindo as instruções padrão. (Next, Next, Next e Close)

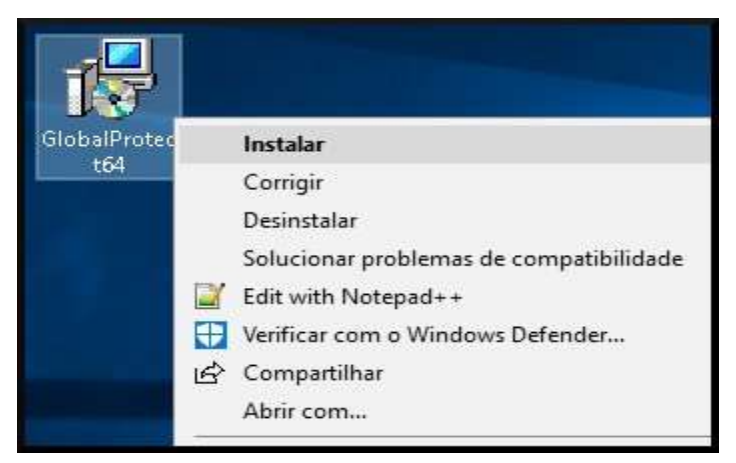

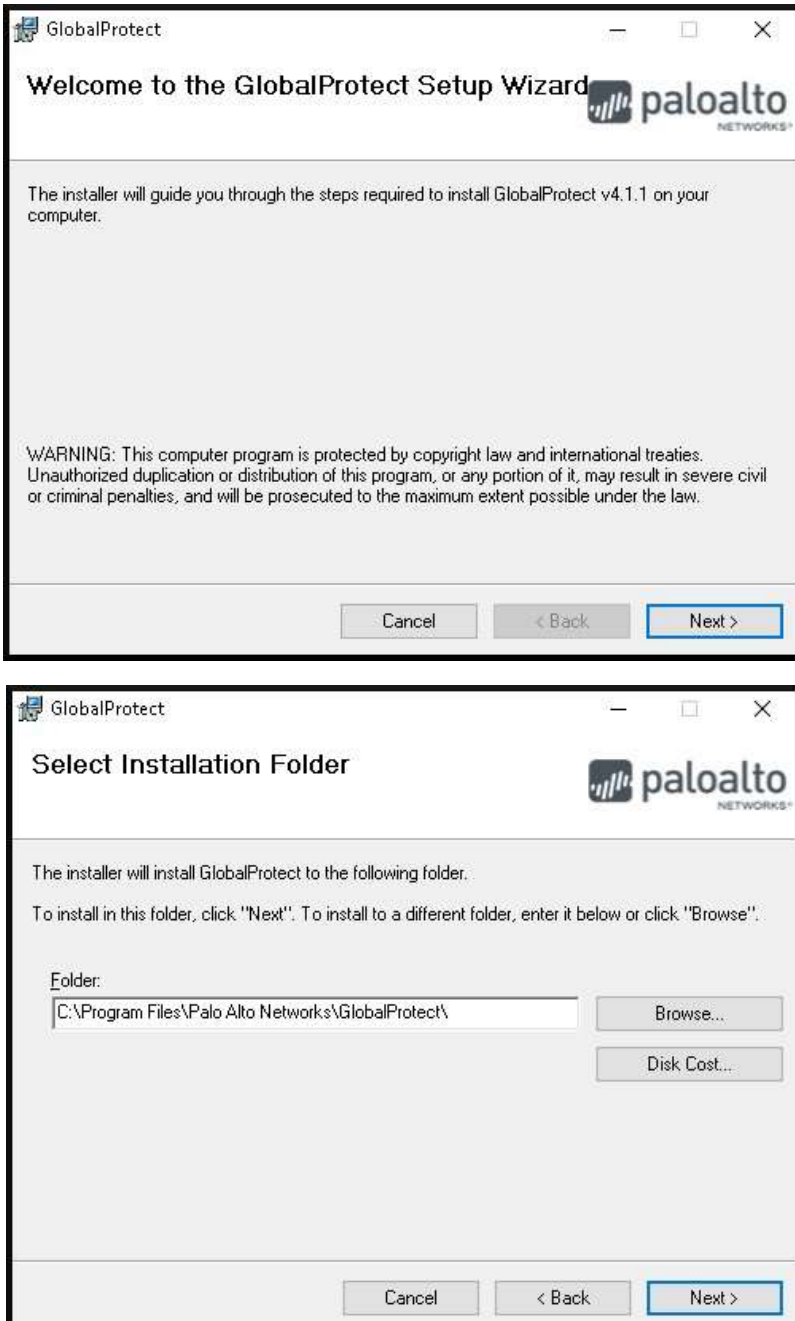

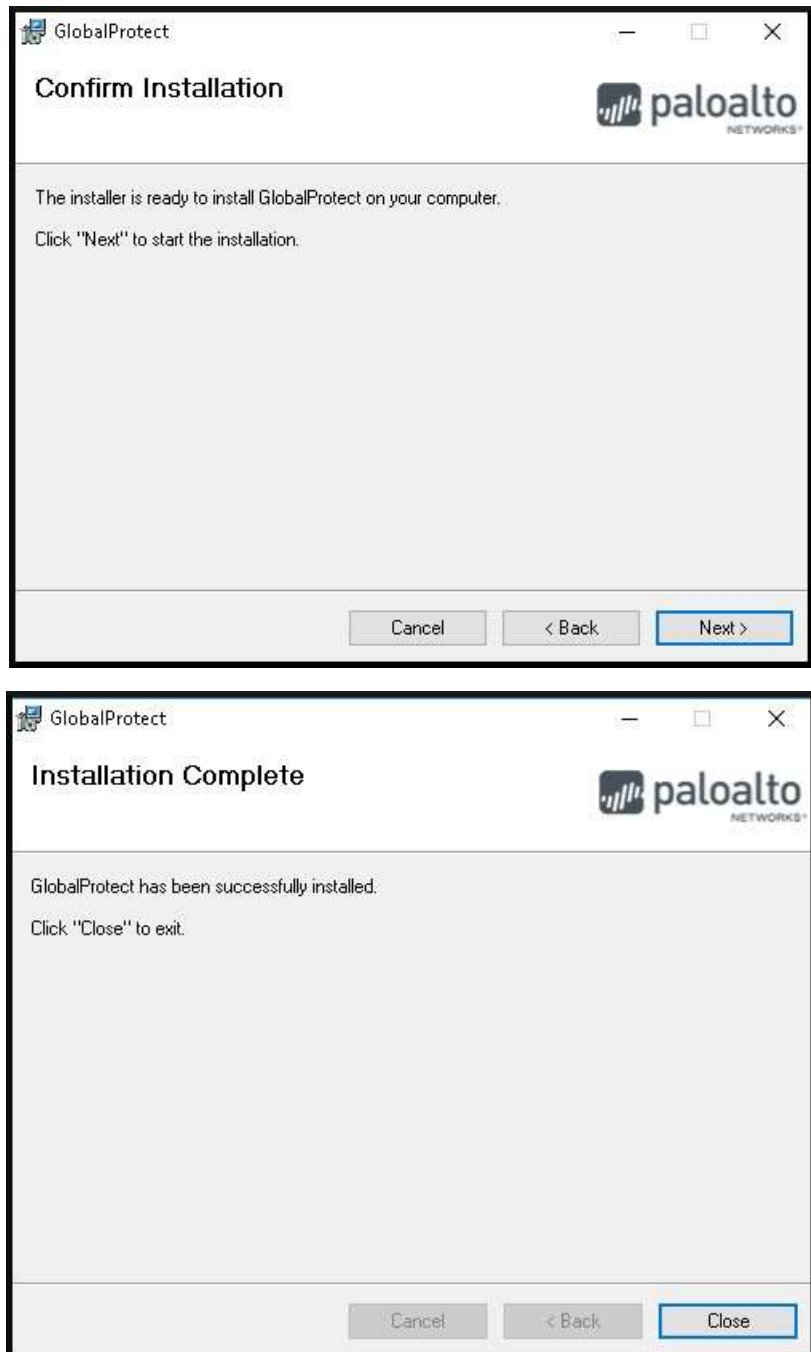

4 Na primeira tela, adicionar o endereço do acesso remoto (**acessoremoto.cebraspe.org.br**) no agente e clicar em Connect. **ATENÇÃO**, nesta primeira tela, **a primeira vez**, é necessário inserir o **endereço remoto** – **acessoremoto.cebraspe.org.br**, não o usuário e senha. Este é um erro muito comum.

–

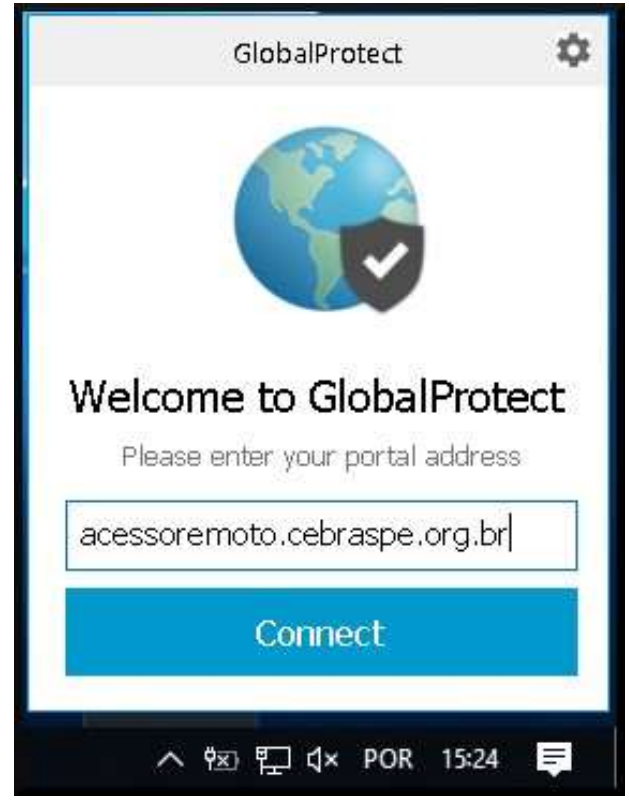

5 Na próxima tela, inserir as credenciais do seu **Usuário de Acesso Remoto** (as mesmas credenciais usadas no primeiro site para baixar o aplicativo), e clicar em *Sign In*.

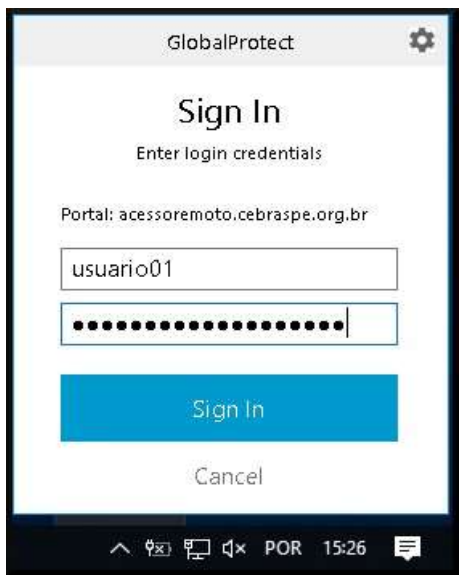

6 Tudo ocorrendo bem, a mensagem de *Connected* deve ser exibida, junto com o globo colorido.

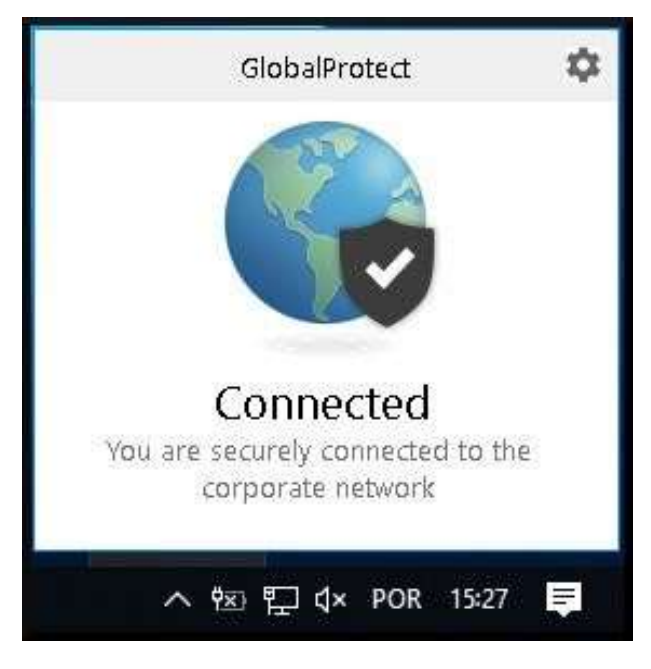

- 7 Abra o seu navegador e acesse este endereço: [https://bci.cebraspe.org.br](https://bci.cebraspe.org.br/)
- 8 Quando solicitado, entre com as credenciais de acesso ao sistema BCI que lhe foram enviadas.

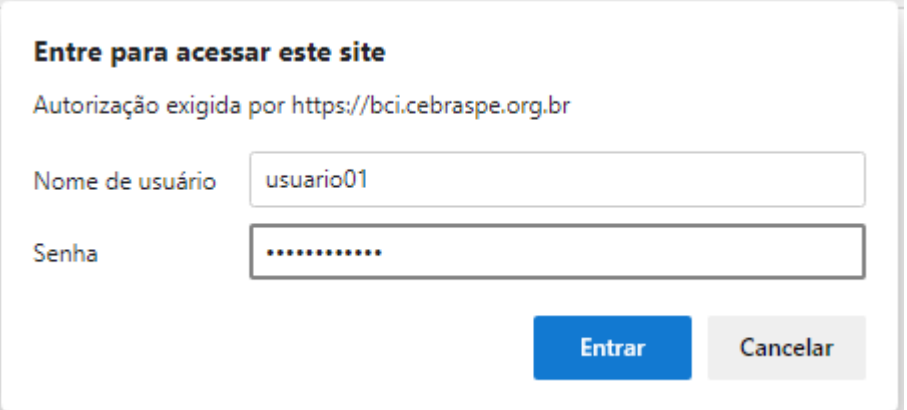

Pronto, já deve estar no ambiente do BCI, bom trabalho.

–

## PROBLEMAS COMUNS

## Aqui está uma tabela com os principais problemas relatados ao tentar acessar o sistema.

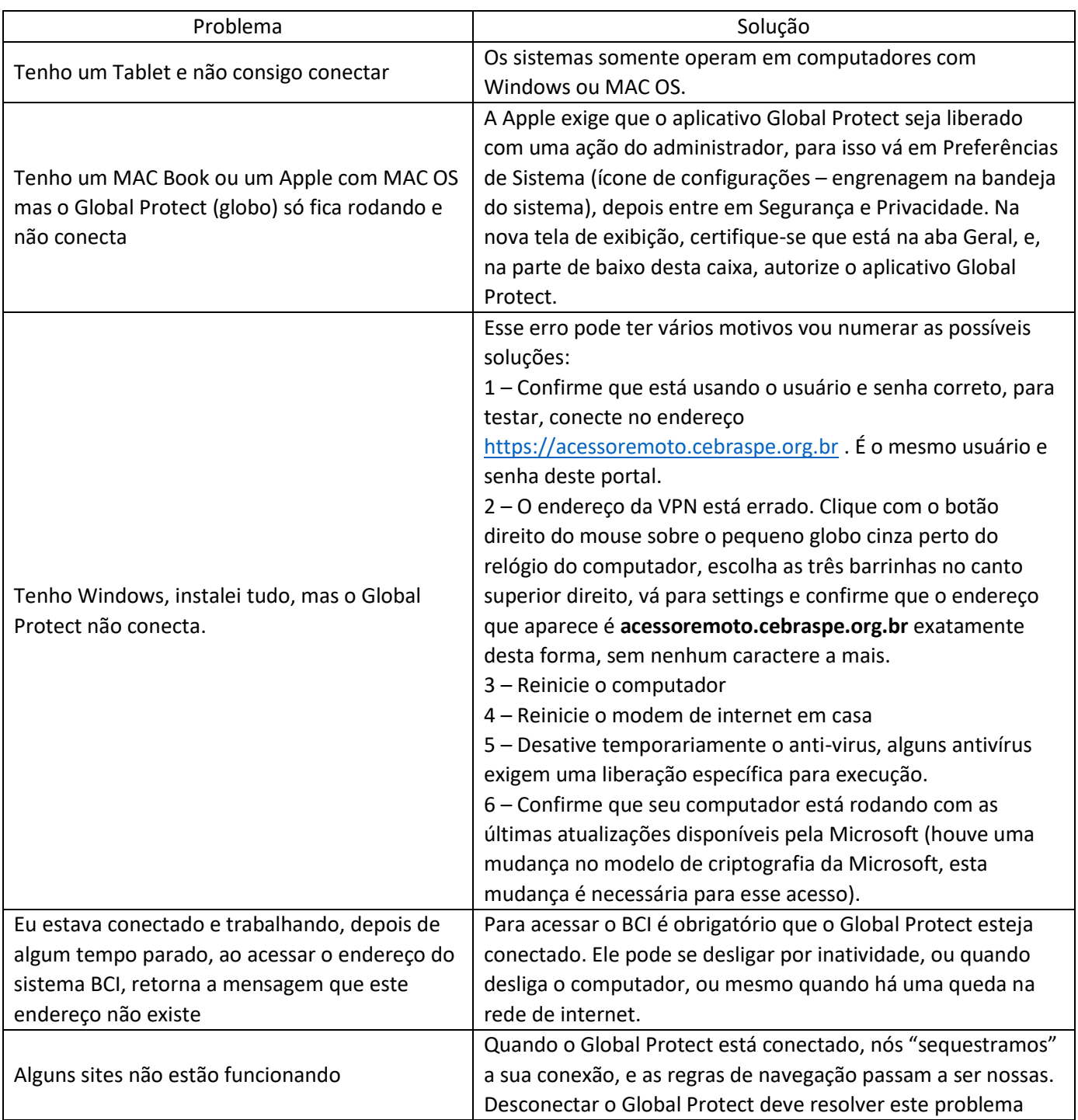

–